Xerox Multifunction Devices

# Customer Tips

March 15, 2007

dc07cc0418 **External control control control control control control control control control control control control control control control control control control control control control control control control control c** 

## *Xerox Network Scanning - WIA Configuration*

## **Purpose**

This document contains the procedure to configure the Xerox multifunction device and user workstations to enable network scanning using the WIA (Windows Image Acquisition) driver. Microsoft has no plans to add this functionality to operating systems older than XP.

## **Background**

The Xerox WIA driver for Microsoft $^\circ$  Windows XP $^\circ$  provides users with a method to quickly scan jobs at the Xerox multifunction device and retrieve the images at their PC desktop. The WIA driver enables scanning without the use of a scan server. For system administrators familiar with the creation of scan templates via CentreWare Internet Services, the WIA driver automatically creates a scan template on the Xerox device that points to a folder on the Windows XP workstation.

## **Configuring the Xerox multifunction device for network scanning using the WIA Driver**

**(For WCP 232/238/245/255/265/275; WC 7655/7665; WC 4150 devices only. For all others, proceed to the driver installation instructions on page 4.)** 

To enable WIA scanning on the Xerox multifunction device there are a number of items that need to be configured for this functionality to work. They are:

- Creation of a device digital certificate
- Enabling of the SSL (Secure Socket Layer) protocol
- Scan Template Management enabled

#### **Verify Device Settings via the Configuration Report At the Machine**

- 1. Press the **[Machine Status]** button.
- 2. Touch the **[Print Reports]** button.
- 3. Touch the **[Configuration Report]** button.

#### **This document applies to these Xerox products:**

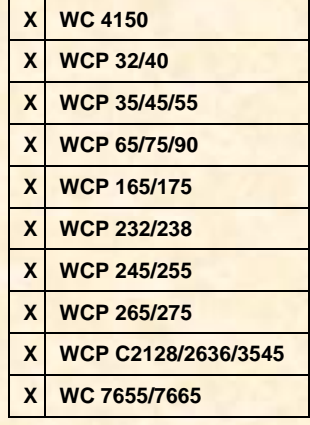

- 4. On the configuration report verify that within the:
	- **TCP/IP Settings** section that **TCP/IP** is **Enabled**, with an existing **Host Name** and **IP Address**.
	- **HTTP Setting** section that HTTP is Enabled.
- **Refain the Configuration Report as the IP address will be used in subsequent steps.**

#### **Creation of a Device Digital Certificate**

To enable SSL on a device, it needs to have its own digital certificate. When clients make a request to the device, it exports the certificate to provide an encrypted channel.

There are two options available to obtain a server certificate for the device:

- **Have the device create a Self Signed Certificate** 
	- ▬ A self signed certificate means that the device signs its own certificate as trusted and creates the public key for the certificate to be used in SSL encryption.
- **Create a request to have a Certificate Authority sign a certificate that can be uploaded to the device**
	- A certificate from a Certificate Authority or a server functioning as a Certificate Authority can be uploaded to the device.

**A A s***eparate request is required for each device.*

The Internet Services Machine Digital Certificate Management screen allows you to choose your method to create a new certificate.

**Accessing the Machine Digital Certificates Configuration Screen** 

- 1. Open your Web browser and enter the TCP/IP address of the WorkCentre in the Address bar. Press **[Enter]**.
- 2. Click the **[Properties]** tab, select **[Security]** and click on the **[Machine Digital Certificate]** link.
- 3. Click **[Create New Certificate]**. You have the option to create a self signed certificate for the machine, or download a request for a certificate from a Certificate Authority.

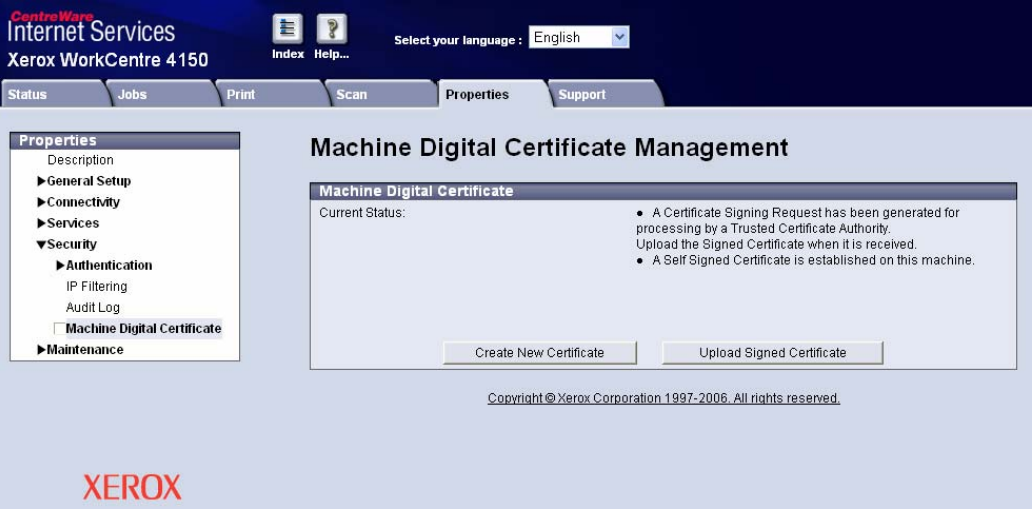

**Creating a Self Signed Certificate** 

- 1. Click **[Self Signed Certificate]** then **[Continue]**.
- 2. Complete the Self Signed Certificate form with your 2 Letter Country code, State/Province Name, Locality Name (optional), Organization Name, Organization Unit, E-mail Address and Days of Validity (optional).
- 3. Click **[Apply]**
- 4. If prompted, enter the current tools administrator user name and password. The default is **[admin]** and **[1111]**.
- 5. If successful, the Current Status will show **A Self Signed Certificate is established on this machine**.

#### **Create a Request for a Certificate from a Certificate Authority**

- 1. In the Machine Digital Certificate screen click **[Certificate Signing Request]**.
- 2. Click **[Continue]**.
- 3. Complete the Certificate Signing Request form with your 2 Letter Country code, State/Province Name, Locality Name, Organization Name, Organization Unit and E-mail Address.
- 4. Click **[Apply]**.
- 5. If prompted, enter the current tools administrator user name and password. The default is **[admin]** and **[1111]**.
- 6. The Certificate Signing Request (CSR) form will appear. Click **[Save As...]**.
- 7. Select the file type for the form. The options are: **X.509** (Privacy Enhanced Mail .pem) or **DER** (Distinguished Encoding Rules).
- 8. Click **[Save]**.
- 9. Click **[Save]** and save the file to your PC.
- 10. Send the request to your Certificate Authority for digital signing.
- 11. When you receive the signed certificate back from the Certificate Authority, upload the certificate to the device. To do this click the **[Machine Digital Certificate]** link located in the Security menu.
- 12. Click **[Upload Signed Certificate]**.
- 13. Browse to the signed certificate file on your PC and click **[Open]**.
- 14. Click **[Upload Certificate].**
- 15. If successful, the Current Status will show A Signed Certificate is established on this machine.
- 16. To view installed certificates click the Trusted Certificate Authorities link in the Internet Services menu. The installed certificate should appear in the list.

#### **Enable the SSL (Secure Socket Layer) protocol**

1. In the Internet Services Properties menu, click **[Connectivity, Protocols, HTTP]**.

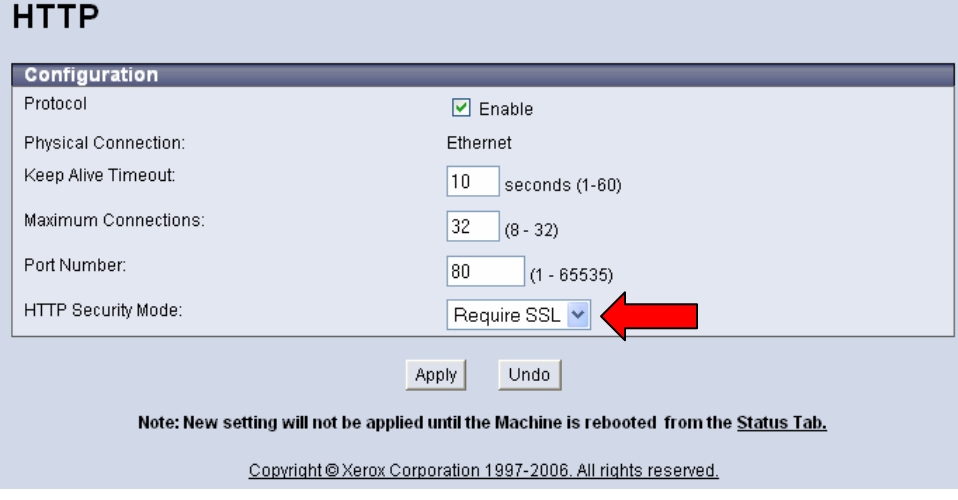

- 2. In the HTTP Security Mode menu click **[Require SSL]**.
- 3. Click **[Apply]** and close the acknowledgement window that opens.
- 4. Close your web browser and then access the Internet Services screen again. The Security warning will display. Self-signed certificates usually cause browsers to display messages which question the trust of the certificate. Click **[OK]** to continue.

#### **Verify Scan Template Management Enabled**

- 1. Click **[Services, Scan Template Management]**.
- 2. Verify that the Scan Template Management Enabled box is checked, if it hasn't been enabled automatically, check the box now.
- 3. If prompted, enter the current tools administrator user name and password. The default is **[admin]** and **[1111]**.

#### **Scan Template Management**

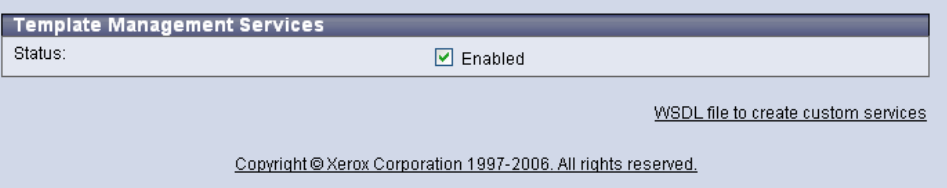

#### **Xerox WIA Drivers**

#### **Installation Requirements**

The following are required for installing WIA drivers:

- The workstation must be running the Microsoft Windows XP Professional Operating System.
- You must possess Administrator rights on the workstation to install the driver.
- Domain and local user accounts are supported.
- The workstation must have TCP/IP and HTTP enabled.
- Simple File Sharing must be disabled on the workstation to allow for proper device authentication.
- The device must have the network scanning option enabled.
- The device must be configured with the SNMP GET community string set to "public" or the WIA driver will not detect the device properly.

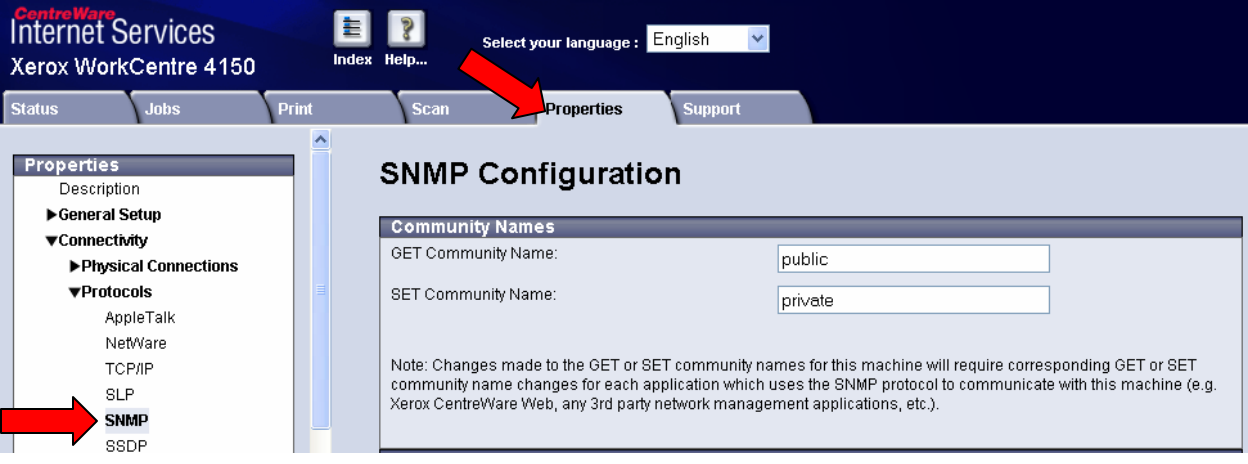

*Windows XP Professional Service Pack 2 has Windows Firewall turned on by default or your site may have Windows Firewall enabled for security reasons. If Windows Firewall is enabled, you must set up Exceptions for print and file sharing to ensure that scanning with the WIA driver works properly.* 

#### **Obtaining the Driver Installation Files**

To ensure that the latest release of the driver is installed, it is recommended to download the latest driver from the Xerox support web site.

- 1. Within your browser window type [http://www.xerox.com](http://www.xerox.com/)
- 2. Select **[Support and Drivers]**, enter the product number in the field provided and select **[Search]**.
- 3. Select **[Drivers & Downloads]** for your specific product.
- 4. Select the WIA Scan Driver that is listed within the Drivers section.
- 5. Review the End-User License Agreement, and select either **[Accept]** or **[Decline]**.
- 6. Clicking Accept will cause a File Download window to appear.
- 7. Select **[Save]** and download the file to a known location on your workstation.

#### **Installing the WIA Driver**

If the driver is not installed automatically upon download, follow the steps below.

- 1. Logged on to the workstation as an administrator, open the Windows Control Panel.
- 2. Click **[Scanners and Cameras]**. Click **[Add an imaging device]**.
- 3. The Scanners and Camera Installation Wizard opens. Click **[Next]**.
- 4. Click **[Have Disk]** and browse to the location of the installation files.
- 5. Select the appropriate .inf file and click **[Open, OK]**.
- 6. Select the WorkCentre Scanner from the model list. Click **[Next]**.
- 7. Accept the default scanner name or enter a new name. Click **[Next]**.
- 8. Click **[Finish]**. Files are copied to the PC.
- 9. The Hardware Update Wizard opens. Click **[Next]**.
- 10. Enter the Host Name or IP Address of the desired scanner. Click **[Confirm]**.
- If you do not identify a specific scanner at this time, you can select one on the Device Settings tab in driver properties.
- 11. If prompted, select **[Yes]** to disable Simple File Sharing.
- 12. Click **[Next]** and then click **[Finish]** to complete the installation.

#### **Configuring the WIA Driver**

Once you install the driver, you must establish a user profile, which must have an associated password. You should be logged onto the PC with your personal Windows user account when you establish your profile. Common names such as Administrator or Guest cannot be used.

To set your profile and access driver properties:

- 1. Logon to the workstation with your personal Windows users account.
- 2. Select **[Scanners and Cameras]**.
- 3. Right-click the scanning icon for the WorkCentre and choose **[Properties]**.
- 4. Select the **[Xerox Settings]** tab. This tab displays the default settings for your scan template. A scan template is automatically created on the device and is named based on your Windows logon name. The template name begins with an "@" symbol. Any existing templates of the same name will be overwritten.

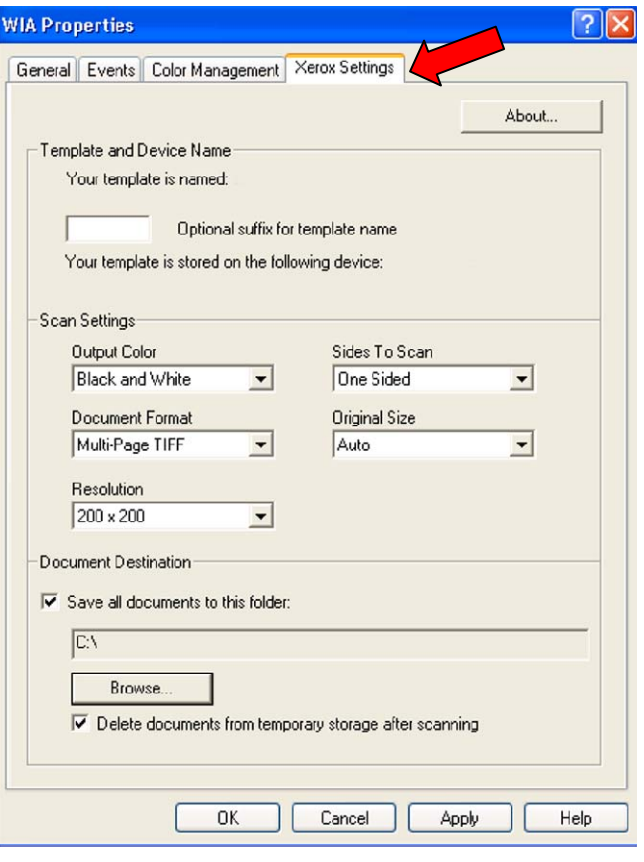

*If you would like an identifying suffix added to the template name, enter it in the 'Optional suffix for template name' field.* 

- 5. Select the default settings for your scan template. Any of these settings can be overridden directly at the WorkCentre.
	- **Output Color**: Select whether you want scanned documents saved in color, grayscale (shades of gray to depict color variances), or black and white.
	- **Document Format**: Select the file format in which your scanned documents should be saved.
		- ▬ **JPG**: A graphic format ideal for complex pictures or photographs. Each document page becomes a separate JPG image. (Color scanners only.)
		- **TIFF:** A file format for bitmap images; simulates grayscale shading. Each document page becomes a separate TIFF image.
		- ▬ **Multi-Page TIFF**: TIFF file output in which all pages of a document are scanned into a single file.
		- **PDF:** A universal file format that preserves all fonts, formatting, graphics, and color in a source document regardless of the application and platform used to create it. All pages in the document are saved in a single file. Documents saved in this format should be saved to a specific storage location.
	- **Resolution**: The resolution setting affects the amount of detail reproduced on scanned images.
	- **Sides To Scan**: Select whether your original document is one-sided or twosided.
	- **Original Size**: If you scan a document from the platen glass rather than the document feeder, you can specify a particular scan size. This enables you to scan only a specific portion of a document page.
- 6. If you want to scan with a different device and have Administrator rights on the PC, click the Device Settings tab.
- *Note that you can only change the IP address or host name if one was not specified*  O *during the installation. Once a valid IP address or host name is entered, changes are not permitted.*

Enter the host name or the IP address of the device you want to configure. Click **[Apply]** or **[OK]** when finished. All templates created from that PC will be updated and configured to work with the new device.

You can remove templates from the device by selecting 'When I Turn Off My Computer, Delete My Templates from the Device'.

7. All scanned documents are saved to a temporary storage directory on the PC. By default, they are also copied to My Documents and then deleted from the temporary storage directory. You can change the default behavior when logged in as a user.

To copy documents to a directory other than My Documents, select **[Save All Documents to this Folder]**, click **[Browse]**, and specify a new directory. Any documents saved to specific folders must be opened manually.

Documents can be kept in the temporary storage directory by deselecting Delete Documents from Temporary Storage after scanning.

Retaining documents in temporary storage enables you to set up scan-compatible applications to automatically import documents saved to the temporary directory.

Any users of the same PC can view all documents saved to the temporary directory. To maintain privacy, use the Document Destination options to delete the documents from temporary storage and specify an alternate Save location.

#### **Scanning a Document**

To scan using the driver:

- 1. Your PC must be on and you must be logged on using the same user account you used when you created your user profile.
- 2. At the device, touch **[All Services, Network Scanning]**, then select the desired template.
- 3. When prompted at the WorkCentre touch screen, enter the password for your Windows account.
- 4. Place your originals on the platen, or document feeder, and hit the Start button.

#### **Processing Scanned Images**

Scanned documents are named based on the template used and a numbering sequence (for example, Doc001, Doc002). Documents automatically copied to a new directory are saved with a date and time stamp.

You can configure your workstation to specify the manner in which scanned images will be processed.

By selecting an option on the Scanners and Cameras Events tab, you can specify whether:

- ▬ a particular software program should start,
- ▬ you want to be prompted for which program to run, or
- ▬ you want no action to occur when an image is scanned.

Scanned documents copied to another directory open like a normal file.

### **Caveats**

#### **Windows XP WIA Driver for WorkCentre Scanners**

- Microsoft has no plans to add this functionality to operating systems older than Windows XP.
- Since the WorkCentre WIA driver uses the SMB protocol for scan to file, enter the IP address of the WorkCentre in the Hostname field if your WorkCentre is on a different subnet than your Windows XP workstation. Enter either the IP address or hostname in the Hostname field if your WorkCentre is on the same subnet as your Windows XP workstation.
- The WorkCentre WIA driver does not allow you to configure a Document Centre for scanning. Therefore, if you use both WorkCentre and Document Centre devices for scanning, you must install WIA drivers for both families on your workstation.

## **Security and Network Impact**

Using the WIA driver has the following impacts:

- The protocols used are:
	- $\triangleright$  SNMP for discovery and setup of each Xerox device
	- $\triangleright$  HTTP for setup
	- $\triangleright$  SMB for file transfer
- The user's login is used to deliver scanned images to the workstation or server.
- Simple File Sharing is disabled
- The scan data is sent to a folder on the Windows XP workstation during scan to file operation. The desktop does not poll the Xerox device for scan data.
- When you logon to the Windows XP workstation, a user template is sent to the Xerox device using the logon ID. When you logoff the Windows XP workstation, the scan template is removed from the Xerox device, if configured as such within the driver.

## **Additional Information**

Xerox Customer Support welcomes feedback on all documentation - send feedback via e-mail to: [USA.DSSC.Doc.Feedback@mc.usa.xerox.com.](mailto:USA.DSSC.Doc.Feedback@mc.usa.xerox.com)

You can reach Xerox Customer Support at 1-800-821-2797 (USA); TTY 1-800-855-2880 or at [http://www.xerox.com](http://www.xerox.com/).

Other Tips about Xerox multifunction devices are available at the following URL: [http://www.office.xerox.com/support/dctips/dctips.html](http://www.xerox.com/DocumentCentreFamily/Tips).

XEROX ®, The Document Company ®, the digital X ®, and all Xerox product names are trademarks of XEROX CORPORATION. Other trademarks belong to their respective owners.

Copyright © XEROX CORPORATION 2007. All Rights Reserved.

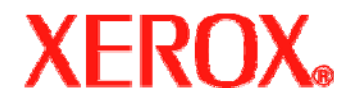